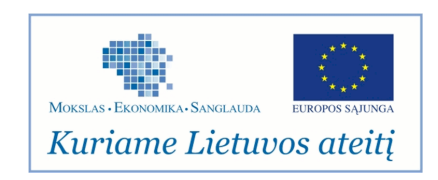

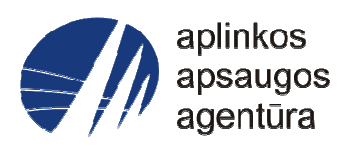

# **Informacinės sistemos eksploatacinė dokumentacija**

# AIVIKS MOKYMO MEDŽIAGA **27. Turinio administravimas**

# Aplinkos apsaugos agentūra

# Aplinkosauginės informacijos elektroninių paslaugų išvystymas

Sukūrimo data: 2012-01-24 Pakeitimo data: 2012-07-05 Versija: 0.2

Autorius: UAB "Affecto Lietuva", UAB "Hnit-Baltic"

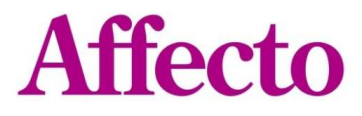

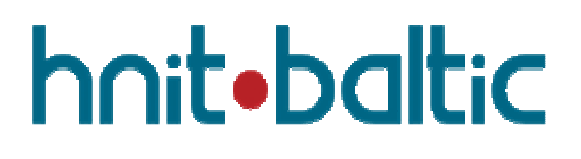

# **1. Dokumento kontrolė**

## **1.1. Pakeitimai**

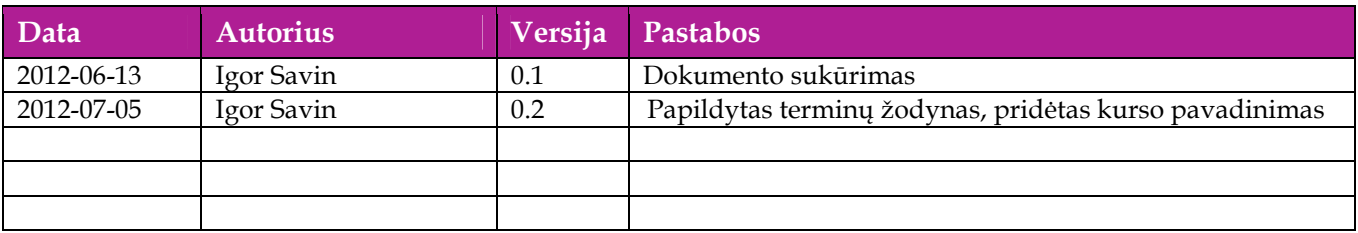

## **1.2. Peržiūra**

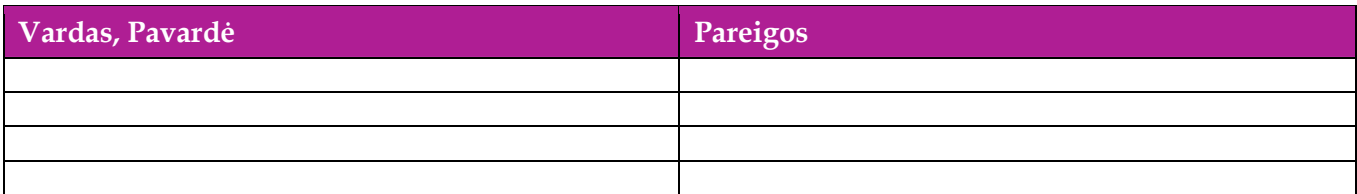

# **1.3. Patvirtinimai**

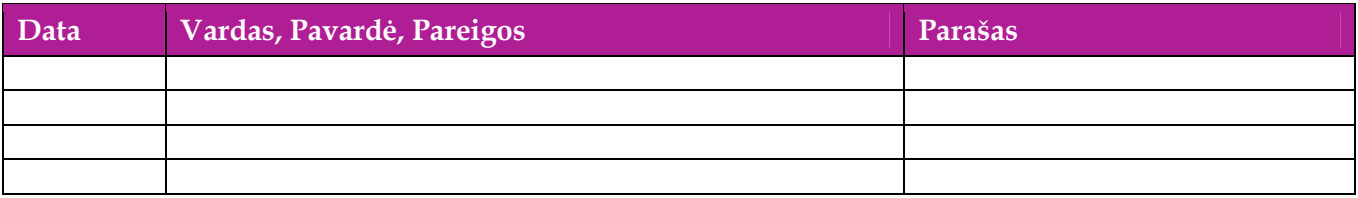

# Turinys

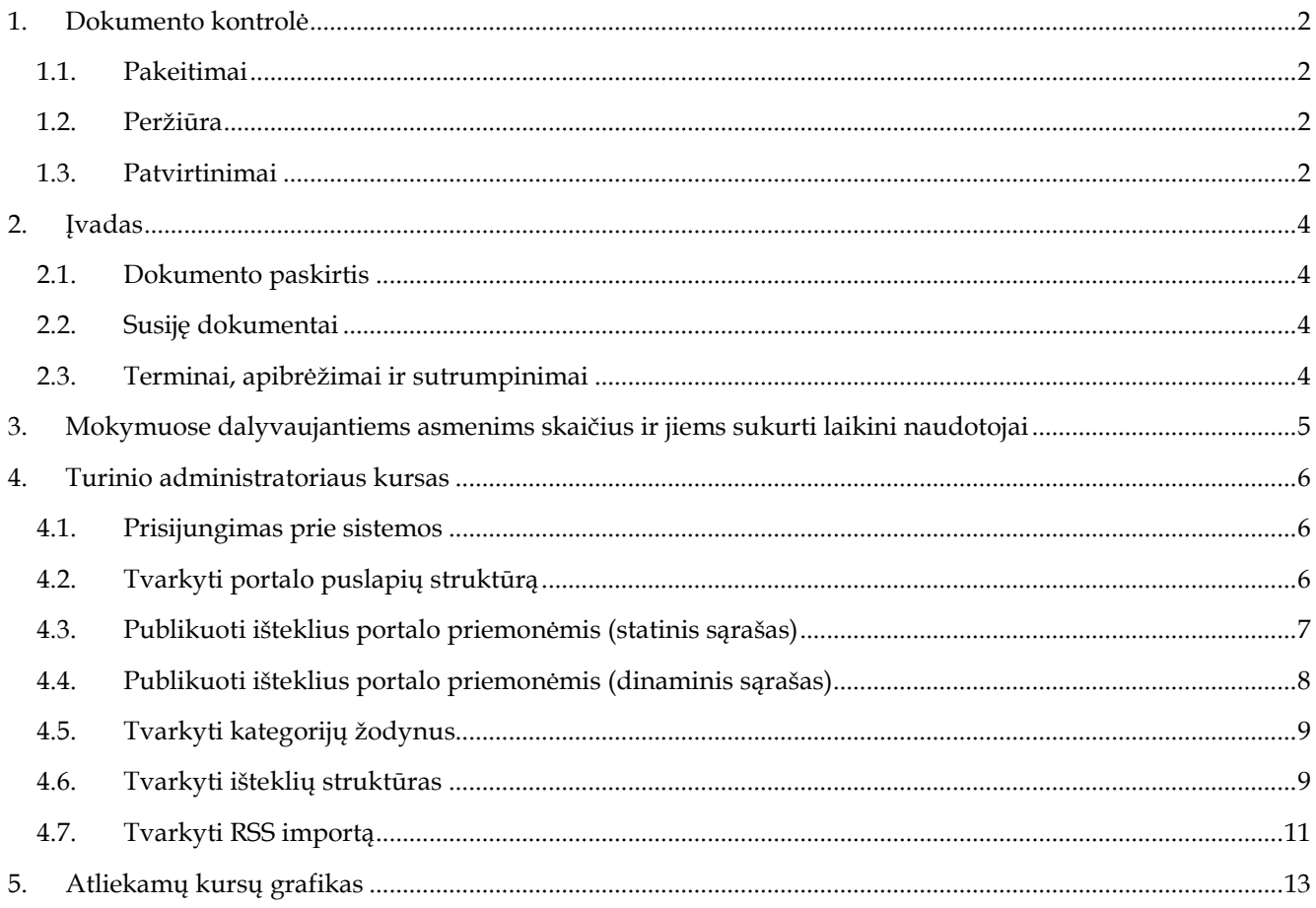

# **2. Įvadas**

## **2.1. Dokumento paskirtis**

 Mokymo medžiagoje pateikiama AIVIKS sistemos mokymo kursų medžiaga. Dokumente pateikiami tokie mokymo kursai:

IP turinio administratravimas;

## **2.2. Susiję dokumentai**

AIVIKS informacinio portalo vidinių naudotojų instrukcija

## **2.3. Terminai, apibrėžimai ir sutrumpinimai**

**Lentelė 1. Naudotų terminų ir sutrumpinimų aprašymas** 

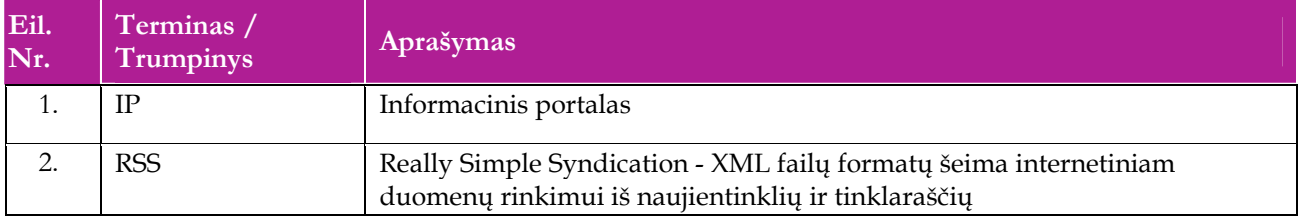

# **3. Mokymuose dalyvaujantiems asmenims skaičius ir jiems sukurti laikini naudotojai**

Numatyta, kad AIVIKS naudotojų apmokymo metu, kiekvieną kursų dieną Vykdytojas apmokys <dalyvių skaičius> Užsakovo darbuotojų.

Letelėje 1 pateikiami mokymų dalyviams sukurti naudotojai. Pasirinkite lentelės eilutę pagal jūsų vykdomą mokymo kursą. Laužtinių skliaustų rašyti nereikia, o vietoje raidės N įrašykite savo Mokinio numerį.

Pavyzdys.

Jums priskirtas mokinio numeris 11, vykdote klasifikatorių tvarkytojo kursą. Jūsų prisijungimo vardas Klas\_tvarkytojas11, sistemoje jūsų vardas V\_Klas\_Tvarkytojas11, pavardė P\_Klas\_Tvarkytojas11.

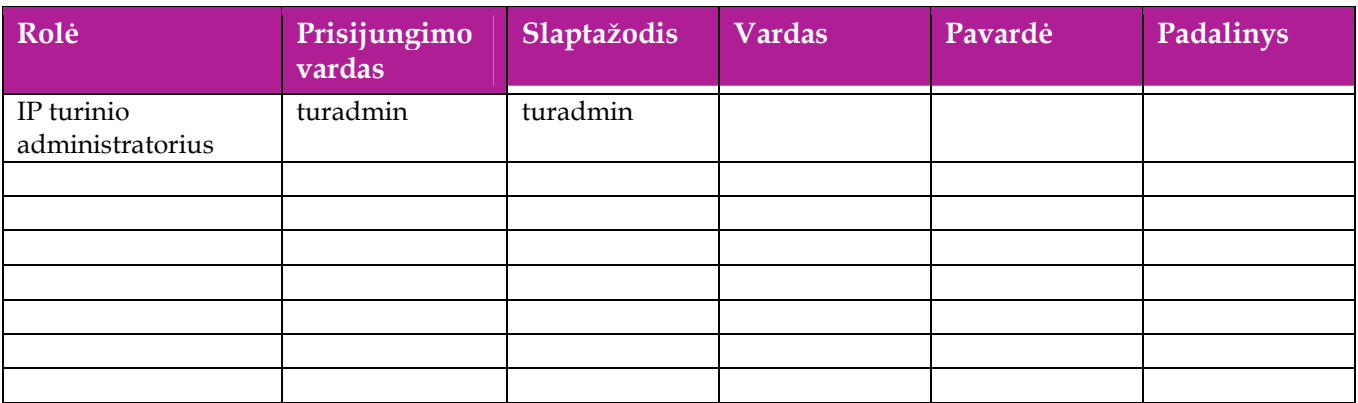

## **Lentelė 2 Mokymams skirti naudotojai**

## **4. Turinio administratoriaus kursas**

Šiame skyriuje aprašyti veiksmai, kuriuos vykdo Turinio administratorius. Perskaitysite kaip:

- Tvarkyti portalo puslapių struktūrą;
- Publikuoti išteklius portalo priemonėmis (statinis sąrašas);
- Publikuoti išteklius portalo priemonėmis (dinaminis sąrašas);
- Tvarkyti kategorijų žodynus;
- Tvarkyti išteklių struktūras;
- Sukurti naujo periodinio ištekliaus struktūrą;
- Tvarkyti išteklių šablonus
- Tvarkyti RSS importą.

## **4.1. Prisijungimas prie sistemos**

Naudokite lentelėje pateiktą prisijungimo vardą ir slaptažodį. Laužtinių skliaustų rašyti nereikia, o vietoje raidės N įrašykite savo Mokinio numerį.

#### **Lentelė 3 Prisijungimo duomenys**

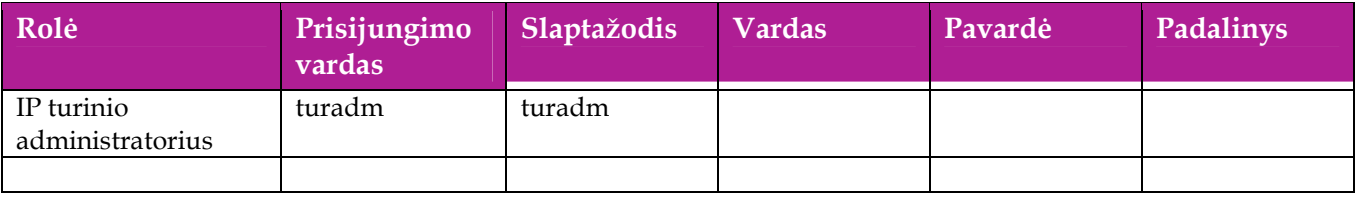

## **4.2. Tvarkyti portalo puslapių struktūrą**

### *Scenarijų įgyvendinančios rolės*

### IP turinio administratorius

- 1. Prisijunkite prie AIVIKS informacinio portalo.
- 2. Viršutinėje juostoje uždėkite varnelę [Edit controls].
- 3. Viršutinėje juostoje paspauskite mygtuką [Tvarkyti], meniu punktas [Svetainės puslapiai].
- 4. Paspauskite mygtuką [Pridėti puslapį].
- 5. Įveskite puslapio pavadinima.
- 6. Paspauskite mygtuką [Pridėti puslapį].
- 7. Pasirinkite sukurtą puslapį sąraše, paspauskite mygtuką [Teisės].
- 8. Uždėkite varneles ties vartotojais\funkcijomis, kurias norite leisti.
- 9. Paspauskite mygtuką [Įrašyti].
- 10. Uždarykite puslapių redagavimo langą.
- 11. Atidarykite naują puslapį Portale.
- 12. Viršutinėje juostoje paspauskite mygtuką [Pridėti], meniu punktas [Daugiau], per paiešką suraskite portletą, kurį numatyti publikuoti puslapyje (pvz "Portalo turinio publikavimo priemonė").
- 13. Naudojant pėle perkelkite pasirinktą portletą į puslapį ("Drag and drop" būdu).
- 14. Paspauskite įkonėlę  $\lbrack \cdot \cdot \cdot \rbrack$  prie naujo portleto, meniu punktas [Konfigūravimas].
- 15. Įveskite portleto nustatymus.
- 16. Paspauskite mygtuką [Įrašyti].

## **4.3. Publikuoti išteklius portalo priemonėmis (statinis sąrašas)**

### *Scenarijų įgyvendinančios rolės*

#### IP turinio administratorius

- 1. Prisijunkite prie AIVIKS informacinio portalo.
- 2. Viršutinėje juostoje uždėkite varnelę [Edit controls].
- 3. Viršutinėje juostoje paspauskite mygtuką [Tvarkyti], meniu punktas [Svetainės puslapiai].
- 4. Paspauskite mygtuką [Pridėti puslapį].
- 5. Įveskite puslapio pavadinima.
- 6. Paspauskite mygtuką [Pridėti puslapį].
- 7. Pasirinkite sukurtą puslapį sąraše, paspauskite mygtuką [Teisės].
- 8. Uždėkite varneles ties vartotojais\funkcijomis, kurias norite leisti.
- 9. Paspauskite mygtuką [Įrašyti].
- 10. Uždarykite puslapių redagavimo langą.
- 11. Atidarykite naują puslapį Portale.
- 12. Viršutinėje juostoje paspauskite mygtuką [Pridėti], meniu punktas [Daugiau], per paiešką suraskite portletą "**Portalo turinio publikavimo priemonė**".
- 13. Naudojant pėle perkelkite pasirinktą portletą į puslapį ("Drag and drop" būdu).
- 14. Paspauskite įkonėlę [ ] prie naujo portleto, meniu punktas [Konfigūravimas].
- 15. Nustatykite "Portalo turinio komponento pasirinkimas" = "Statinis".
- 16. Pasirinkite publikuojamo turinio aprėptį iš sąrašo (laukas [Aprėptis]).
- 17. Paspauskite mygtuką [Pasirinkti esamą] -> [Svetainės turinys].
- 18. Per paiešką suraskite išteklių, kurį numatoma publikuoti.
- 19. Paspauskite ant ištekliaus įrašo pavadinimą. Išteklius bus pridėtas į publikuojamų išteklių sąrašą.
- 20. Kartokite paskutinius 3 žingsnius, kol nepridėsite visus išteklius, kuriuos numatoma publikuoti.
- 21. Nustatykite numeracijos ir puslapiavimo parametrus (dalis "Vaizdavimo parametrai").
- 22. Paspauskite mygtuką [Įrašyti].

## **4.4. Publikuoti išteklius portalo priemonėmis (dinaminis sąrašas)**

## *Scenarijų įgyvendinančios rolės*

### IP turinio administratorius

- 1. Prisijunkite prie AIVIKS informacinio portalo.
- 2. Viršutinėje juostoje uždėkite varnelę [Edit controls].
- 3. Viršutinėje juostoje paspauskite mygtuką [Tvarkyti], meniu punktas [Svetainės puslapiai].
- 4. Paspauskite mygtuką [Pridėti puslapį].
- 5. Įveskite puslapio pavadinima.
- 6. Paspauskite mygtuką [Pridėti puslapį].
- 7. Pasirinkite sukurtą puslapį sąraše, paspauskite mygtuką [Teisės].
- 8. Uždėkite varneles ties vartotojais\funkcijomis, kurias norite leisti.
- 9. Paspauskite mygtuką [Įrašyti].
- 10. Uždarykite puslapių redagavimo langą.
- 11. Atidarykite naują puslapį Portale.
- 12. Viršutinėje juostoje paspauskite mygtuką [Pridėti], meniu punktas [Daugiau], per paiešką suraskite portletą "**Portalo turinio publikavimo priemonė**".
- 13. Naudojant pėle perkelkite pasirinktą portletą į puslapį ("Drag and drop" būdu).
- 14. Paspauskite įkonėlę  $\lceil \frac{\mu}{\rho} \rceil$  prie naujo portleto, meniu punktas [Konfigūravimas].
- 15. Nustatykite "Portalo turinio komponento pasirinkimas" = "Dinaminis".
- 16. Pasirinkite publikuojamo turinio aprėptį iš sąrašo (laukas [Aprėptis]).
- 17. Pasirinkite publikuojamo turinio subtipą iš sąrašo.
- 18. Pasirinkite atrankos kriterijus, kuriuos turi atitikti publikuojamas turinys (dalis "Filtras").
- 19. Nustatykite rikiavimo taisykles (dalis "**Rikiavimas ir grupavimas**").
- 20. Nustatykite numeracijos ir puslapiavimo parametrus (dalis "**Vaizdavimo parametrai**").
- 21. Jeigu numatyta, kad naudodojas galėtųų prenumeruoti išteklius iš šio dinaminio sąrašo, nustatykite varnelę [Įjungti RSS nuorodas].
- 22. Paspauskite mygtuką [Įrašyti].

## **4.5. Tvarkyti kategorijų žodynus**

*Scenarijų įgyvendinančios rolės* 

### IP sisteminis administratorius

### *Scenarijus*

- 1. Prisijunkite prie AIVIKS informacinio portalo.
- 2. Atidarykite [Valdymo skydą].
- 3. Pasirinkite apreptį [Bendras].
- 4. Pasirinkite meniu punktą [Kategorijos].
- 5. Pasirinkite sąraše žodyną, kurį numatyta tvarkyti.
- 6. Paspauskite mygtuką [Pridėti kategoriją].
- 7. Įveskite naujos kategorijos pavadinimą ir aprašą (laisvu tekstu).
- 8. Paspauskite [Įrašyti].

## **4.6. Tvarkyti išteklių struktūras**

*Scenarijų įgyvendinančios rolės* 

IP sisteminis administratorius

## *Scenarijus*

- 1. Prisijunkite prie AIVIKS informacinio portalo.
- 2. Atidarykite [Valdymo skydą].
- 3. Pasirinkite aprėptį [Bendras].
- 4. Pasirinkite meniu punktą [Svetainės turinys].
- 5. Atidarykite kortelę [Struktūros].
- 6. Paspauskite mygtuką [Pridėti struktūrą].
- 7. Įveskite pavadinimą ir aprašą (laisvu tekstu).
- 8. Aprašykite struktūros XML schemą (po vieną eilutę, spaudžiant mygtuką [Pridėti eilutę]).
- 9. Paspauskite mygtuką [Įrašyti].

## **4.7. Sukurti naujo periodinio ištekliaus struktūrą**

### *Scenarijų įgyvendinančios rolės*

IP sisteminis administratorius

- 1. Prisijunkite prie AIVIKS informacinio portalo.
- 2. Atidarykite "Valdymo skydą" (Eiti į -> Valdymo skydas).
- 3. Pasirinkite meniu punktą [Svetainės turinys].
- 4. Atidarykite kortelę [Struktūros].
- 5. Paspauskite mygtuką [Pridėti struktūrą].
- 6. Įveskite struktūros duomenis:
- Pavadinimas;
- Aprašas.
- 7. Pasirinkite pirminę struktūrą, iš kurios paveldės Jūsų peridinis išteklius (Straipsnis).
- 8. Aprašykite struktūros XML schemą (po vieną eilutę, spaudžiant mygtuką [Pridėti eilutę], arba naudojant tvarkyklę – mygtukas [Paleisti redaktorių]). Būtinai reikia pridėti elementus:
- "**notifiedAboutUpdat**e" (Tekstas, Neieškomas)
- "updatePeriod" (Tekstas, Neieškomas).

9. Paspauskite mygtuką [Įrašyti].

## **4.8. Tvarkyti išteklių šablonus**

#### *Scenarijų įgyvendinančios rolės*

IP sisteminis administratorius

#### *Scenarijus*

- 1. Prisijunkite prie AIVIKS informacinio portalo.
- 2. Atidarykite [Valdymo skydą].
- 3. Pasirinkite aprėptį [Bendras].
- 4. Pasirinkite meniu punktą [Svetainės turinys].
- 5. Atidarykite kortelę [Šablonai].
- 6. Paspauskite mygtuką [Pridėti šabloną].
- 7. Įveskite duomenis:
- Pavadinimą;
- Aprašą;
- Struktūrą;
- 8. Paspauskite [Paleisti redaktorių].
- 9. Aprašykite šabloną (Velocity stiliumi).
- 10. Paspauskite [Naujinti].
- 11. Paspauskite [Įrašyti].

## **4.9. Tvarkyti RSS importą**

### *Scenarijų įgyvendinančios rolės*

#### IP sisteminis administratorius

- 1. Prisijunkite prie AIVIKS informacinio portalo.
- 2. Atidarykite [Valdymo skydą].
- 3. Pasirinkite meniu punktą [RSS Importo administravimas]
- 4. Paspauskite mygtuką [Pridėti].
- 5. Įrašykite RSS šaltinio pavadinimą ir aprašymą (laisvu tekstu) bei šaltinio nuorodą (URL nuoroda). Nurodykite kategorijas, kurios bus priskirtos importuojamoms naujienoms.
- 6. Paspauskite mygtuką [Įrašyti].

## **5. Atliekamų kursų grafikas**

Planuojami Vykdytojo atliekami kursai vyks pagal žemiau pateikiamą grafiką (grafikas gali būti keičiamas, jei keisis bendras projekto planas).

### **Lentelė 4 Detali informacija apie kursus**

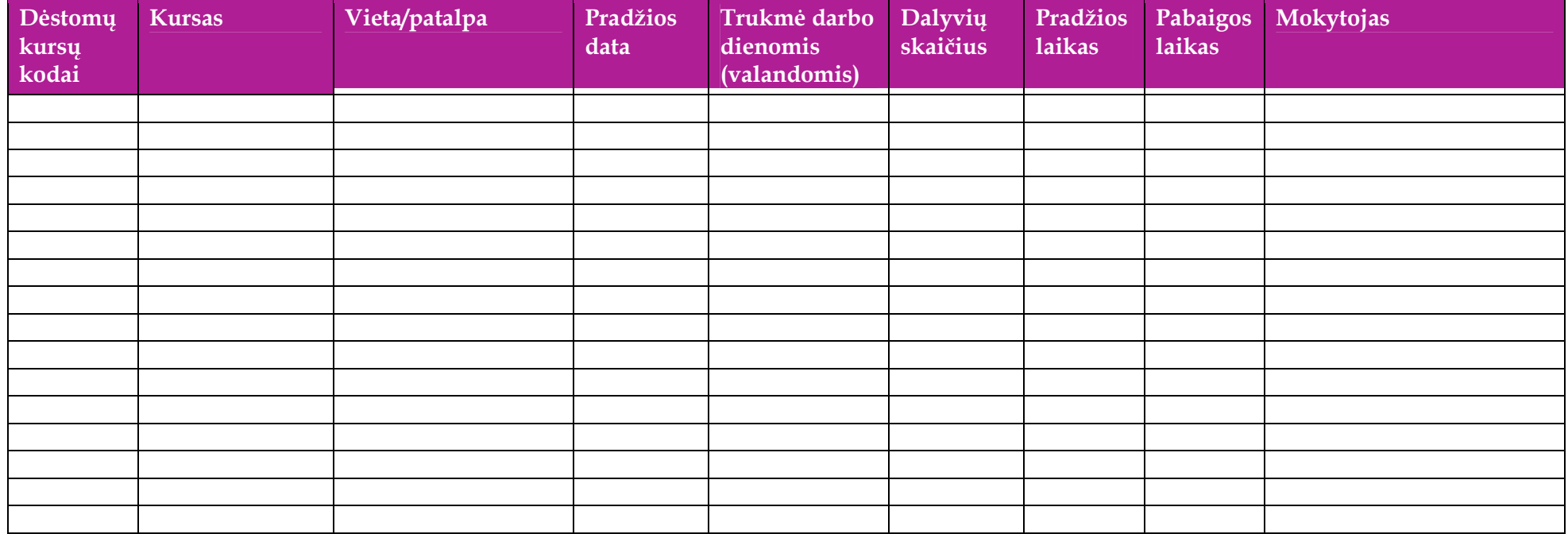